## WFR8159 DC WIFI Receiver SPECIFICATION and INSTRUCTION SHEET

ELECTRICAL SPECS: 120 Volts, 60 Hertz, Fan 0.6 amp

FAN MODEL USED: Used on Odyn 84 FPD8159 DC motor fan ony.

May be used in conjunction with TR205D Remote or TW206D Wall Remote.

*NOTE: If fan or supply wires are different colors than indicated, have this unit installed by a qualified electrician.* 

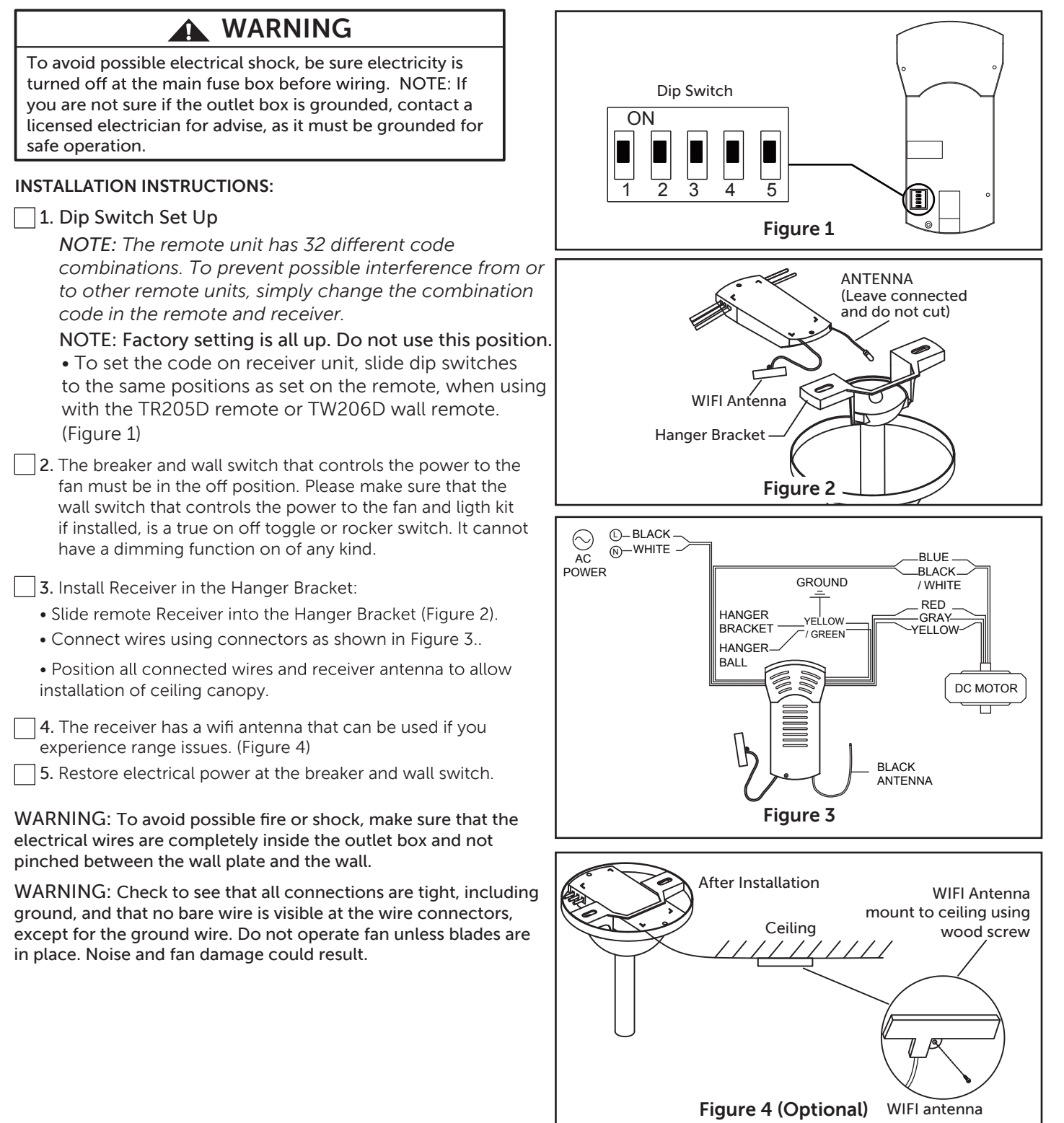

 $\sqrt{6}$ . If you have multiple fans and want to program all fans to one handheld control. Slide the Dip Switch with the same position in ALL receiver to ONE handheld to set up the code for each fans and follow Step 1 of the remote control speed set up process. Each fan needs to be no more than 30 feet from the handheld control that you would like to program. Please note the wall switch that controls the power to your fan(s) should be in the off position until you are ready to program your handheld remote(s).

7. If you have multiple fans and want to program each fan to separate handheld controls. Slide the Dip Switch with the same position in both receiver and handheld to set up the code for each fans and follow Step 1 of the remote control speed set up process below for each fans. Repeat these steps for each fan that you would like to program to a separate handheld remote. Please note that the wall switch that controls the power to your fan(s) should be in the off position until you are ready to program your handheld remote(s).

#### Remote Control Dip Switch Set Up

8. To set the remote code with a small screwdriver or ball point pen (neither included), slide dip switches firmly up or down to same as receiver unit. (Figure 5)

*NOTE: The remote unit has 32 different code combinations. To prevent possible interference from or to other remote units, simply change the combination code in the remote and receiver.* 

NOTE: Factory setting is all up. Do not use this position.

9. Follow the app set up instructions on the following pages.

![](_page_1_Figure_7.jpeg)

# fanSync WiFi APP Setup

- 1. Visit the Apple APP Store or the Google Play Store to download the free fanSync WiFi APP.
- 2. Create your Fanimation fanSync account.
- 3. At this stage, your ceiling fan Wi‐Fi receiver should be installed and within range of your Wi‐Fi router.
- 4. With the APP open, select "add device".

![](_page_2_Picture_5.jpeg)

NOTE: The device default Wi‐Fi SSID : Fanimation\_XXXXXX (ex: Fanimation\_402AD4).

5. Select the Fanimation\_XXXXXX device.

![](_page_2_Picture_135.jpeg)

![](_page_3_Picture_170.jpeg)

## fanSync WiFi APP Overview

![](_page_3_Picture_171.jpeg)

![](_page_3_Picture_172.jpeg)

![](_page_3_Picture_173.jpeg)

- 6. Press " CONTINUE". 7. Select your WiFi router and enter the WiFi password to connect your fanSync WiFi receiver. It will takes 1-2 minutes to connect.
	- 8. After your WiFi receiver is connected, you can now name your ceiling fan in the APP and customize your settings.

![](_page_3_Figure_8.jpeg)

## • Set up Real Time Schedule

![](_page_4_Picture_1.jpeg)

### • Share Device

After one smart device is connected to a fan, that in order for other APP users to control the fan that you must share the device with other users.

![](_page_4_Picture_4.jpeg)

## • Link with Amazon Echo, Google Home and IFTTT

 Select the device you want to connect and follow the instructions in the set up procedure. Amazon Alexa Help: https://www.amazon.com/gp/help/customer/display.html?nodeId=201749240

IFTTT Help: https://help.ifttt.com/hc/en-us/articles/115010325748-What-is-IFTTT-In order to connect with NEST, ECOBEE, Samsung Smart things, wink, etc. that you must connect via IFTTT.

Google Help: https://support.google.com/googlehome/answer/7073578?hl=en

![](_page_4_Figure_9.jpeg)

![](_page_4_Picture_10.jpeg)

10983 Bennett Parkway Zionsville, IN 46077 (888) 567-2055 • FAX (866) 482-5215 Outside U.S. call (317) 733-4113 WWW.FANIMATION.COM

# Receptor WIFI de WFR8159 DC

## SPECIFICATION and INSTRUCTION SHEET

Especificaciones eléctricas: 120 voltios, 60 Hz., Ventilador de 0.6 amp. Modelos de ventilador usado: Utilizado solo en ventilador de motor CC Odyn 84 FPD8159. Puede ser utilizado junto al mando a distancia TR205D o el mando en pared TW206D.

![](_page_5_Picture_3.jpeg)

## **A ADVERTENCIA**

Para evitar posibles descargas eléctricas, asegúrese de que la electricidad esté desconectada en la caja de fusibles principal antes de realizar la instalación eléctrica.

NOTA: Si no está seguro de si la caja de distribución eléctrica tiene conexión a tierra, pida asesoramiento a un electricista autorizado, ya que la conexión a tierra es fundamental para un funcionamiento seguro.

#### INSTRUCCIONES DE INSTALACIÓN:

 $\Box$  1. Configuración del interruptor Dip

*NOTA: El mando a distancia incluido en este ventilador tiene 32 combinaciones diferentes de códigos. Para evitar posibles interferencias desde o hacia otros mandos a distancia, modifique el código de combinación de su transmisor y receptor.*

NOTA: Los ajustes de fábricas vienen con todos los interruptores hacia arriba. No utilice esta posición.

• Para configurar el código en la unidad del receptor, deslice los interruptores dip en las mismas posiciones que en el mando a distancia, cuando lo use con el mando a distancia TR205D o el mando a distancia en pared TW206D. (Figura 1)

2. El interruptor de pared y el interruptor que controla la fuente de alimentación hacia el ventilador deben estar en la posición de apagado. Asegúrese de que el interruptor de pared que controla la fuente de alimentación hacia el ventilador y el kit de iluminación si estuviese instalado, esté de verdad en un conmutador de encendido/apagado o en un interruptor basculante. No tiene una función de atenuación de ningún tipo.

3. Instale el receptor en el soporte colgante:

- Deslice el receptor del mando a distancia en el soporte colgante: (Figura 2)
- Conecte los cables según se indica: (Figura 3)

• Coloque todos los cables conectados y la antena del receptor para permitir la instalación en la carcasa del techo.

![](_page_5_Figure_17.jpeg)

![](_page_5_Figure_18.jpeg)

![](_page_5_Figure_19.jpeg)

- 
- 4. El receptor tiene una antena Wifi que puede utilizarse si sufre problemas de rango. (Figura 4)
- 5. Restaure la fuente de alimentación en el conmutador y en el interruptor de pared.

## **A ADVERTENCIA**

Para evitar un posible incendio o descarga eléctrica, asegúrese de que los cables eléctricos estén completamente dentro de la caja de conexiones y no estén siendo pisados entre la placa de la pared y la propia pared.

## **A** ADVERTENCIA

Verifique que todas las conexiones estén bien ajustadas, incluida la conexión a tierra, y que no haya ningún cable desnudo visible en los conectores de cables, a excepción del cable de conexión a tierra. No haga funcionar el ventilador hasta que las aspas estén colocadas. Podrían producirse ruidos y daños en el ventilador.

6. Si tiene varios ventiladores y desea programarlos todos en un único mando a distancia, Deslice el interruptor DIP a la misma posición en TODOS los receptores a UN dispositivo móvil para configurar el código de cada ventilador y siga el Paso 1 del proceso de configuración de la velocidad del mando a distancia. Paso 1 del proceso de configuración del mando a distancia. Cada ventilador necesita estar a menos de 30 pies de distancia del mando al que desea programarlo. Tenga en cuenta que el interruptor de pared que controla la fuente de alimentación de su(s) ventilador(es) debería estar en la posición Apagado hasta que esté listo para programar su(s) mando(s) a distancia.

7. Si tiene múltiples ventiladores y desea programar cada uno con mandos a distancia diferentes, Deslice el interrup-tor DIP a la misma posición tanto en el receptor como en el dispositivo móvil para configurar el código de cada ventilador y siga el Paso 1 del siguiente proceso de configuración de la velocidad del mando a distancia. Repite estos pasos para cada uno de los ventiladores que desea programar a un mando a distancia diferente. Tenga en cuenta que el interruptor de pared que controla el encendido de su(s) ventilador(es) debería estar en la posición apagado hasta que esté preparado para programar su(s) mando(s) a distancia.

#### Configuración del interruptor Dip

8. Para configurar el código del mando a distancia, Mueva los interruptores de código hasta colocar elcódigo de selección en la posición arriba o abajo.Con un destornillador pequeño o con una lapicera (no se incluye) deslice firmemente hacia arriba o hacia abajo. (Figrua 5)

NOTA: Los ajustes de fábricas vienen con todos los interruptores hacia arriba. No utilice esta posición. NOTA: El mando a distancia incluido en este ventilador tiene 32 combinaciones diferentes de códigos. Para evitar posibles interferencias desde o hacia otros mandos a distancia, modifique el código de combinación de su transmisor y receptor.

9. Siga las instrucciones de configuración de la App en las siguientes páginas.

![](_page_6_Figure_13.jpeg)

![](_page_6_Figure_14.jpeg)

# Instalación de la App fanSync Wifi

- 1. Visite el App Store de Apple o el Play Store de Google para descargarse la App gratuita fanSinc Wifi.
- 2. Cree su cuenta Fanimation fanSync.
- 3. En este paso, el receptor Wifi de su ventilador de techo debe estar instalado y dentro del rango de su router Wifi.
- 4. Con la App abierta, seleccione "añadir dispositivo".

![](_page_7_Picture_5.jpeg)

NOTA: El SSID Wifi predeterminada del dispositivo es: Fanimation\_XXXXXX (ej.: Fanimation\_402AD4).

5. Seleccione el dispositivo Fanimation\_XXXXXX.

![](_page_7_Picture_121.jpeg)

6. Pulse "CONTINUAR". 7. Seleccione su router Wifi e introduzca la contraseña Wifi para conectarse a su receptor Wifi fanSync. Tardará 1 - 2 minutos en conectarse.

> 8. Una vez que su receptor Wifi se haya conectado, ahora puede nombrar su ventilador de techo en la App y personalizar sus ajustes.

![](_page_8_Picture_183.jpeg)

![](_page_8_Picture_184.jpeg)

Vista general de la App fanSync Wifi

![](_page_8_Picture_185.jpeg)

![](_page_8_Picture_186.jpeg)

![](_page_8_Picture_8.jpeg)

 Configuración de programación en tiempo real

![](_page_9_Picture_1.jpeg)

#### Compartir dispositivo

Una vez que un dispositivo inteligente es conectado al ventilador, debe compartir el dispositivo con otros usuarios para que otros usuarios de la App puedan controlar el ventilador.

![](_page_9_Picture_4.jpeg)

## • Enlace con Amazon Echo, Google Home y IFTTT

Seleccione el dispositivo que desee conectar y siga las instrucciones en el procedimiento de configuración. Ayuda para Amazon Alexa: https://www.amazon.com/gp/help/customer/display.html?nodeId=201749240 Para conectarse a NEST, ECOBEE, Samsung Smart things, wink, etc. debe conectarse a través de IFTTT. Ayuda para IFTTT: https://help.ifttt.com/hc/en-us/articles/115010325748-What-is-IFTTT-Ayuda de Google: https://support.google.com/googlehome/answer/7073578?hl=en

![](_page_9_Figure_7.jpeg)

![](_page_9_Picture_8.jpeg)

10983 Bennett Parkway Zionsville, IN 46077 (888) 567-2055 • FAX (866) 482-5215 Outside U.S. call (317) 733-4113 WWW.FANIMATION.COM